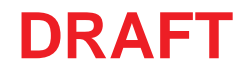

**5**

If you want to review or change any of your installation settings, click Back. Click Cancel t<br>exit the wizard.

 $|$  < Back

Insta

# **EMFACT**

# Energy & Materials Flow and Cost Tracker

## **Installing & Setting Up EMFACT**

EMFACT installation is three-part process: (1) installing the MySQL software (a relational database that is required to run EMFACT) (2) installing EMFACT and (3) initializing the EMFACT software. The purpose of this document is to guide you through this process.

#### *Before starting, ensure you have downloaded the EMFACT emfact\_setup.exe file to your computer or have the EMFACT Installation CD.*

*Notes: There may be some variation of popups, depending on your operating system (Windows Vista, Windows XP, etc.) and the type of computer protection software installed on your computer. This guide uses Windows XP.* 

**1**

emfact setup<mark>ے</mark>

**stallShield Wizard** 

98,932 KB

EMFACT requires that the following requirements be installed on your computer prior to installing this application. Click Install to begin installing these requirements:

Application

 $6/15$ 

*Additionally, it is advisable to accept any defaults, unless you have a specific reason for selecting another choice.* 

### **Installing MySQL**

Use the following steps to access the setup file and initiate the *MySQL InstallShield Wizard*. **1**

Once you have downloaded the **emfact\_setup.exe** file to your computer or inserted the CD into your computer:

- **1 >** Navigate to and double click on the **emfact\_setup** file. The **InstallShield Wizard** window opens.
- **2 >** Click **Install**. The **Welcome** popup of the MySQL Setup Wizard will display.
- **3 >** Click **Next**. The **Setup Type** popup will open.
- **4 >** Select **Typical** and click **Next**. The **Ready to Install** popup will open.
- **5 >** Click **Install**. The Installation popup displays a status bar. When installation is complete, the **Wizard Completed** popup opens*.*
- **6 >** Click **Finish**. The **Preparing to Install...** popup opens *(shown below)* and displays a status bar.

:<br>hich wil guide you through the InstallShield Wu<br>fasse wait.

Cancel

Preparing to Install...

---------

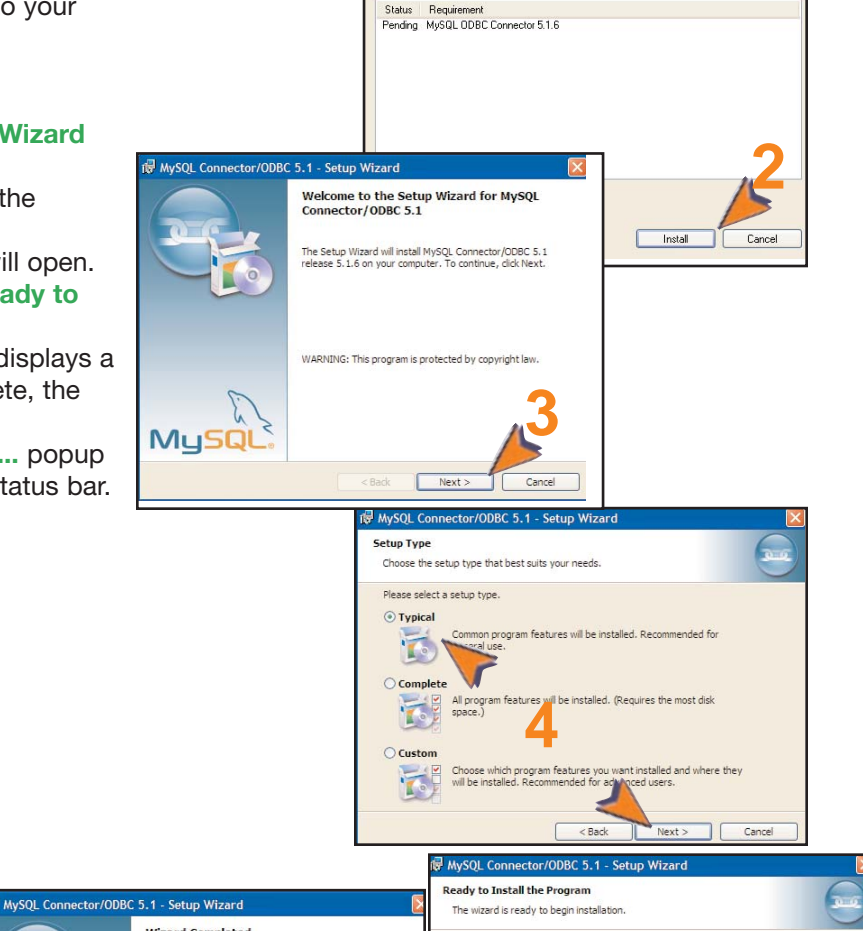

.<br>Current Settings Setup Type Typical Destination Folder

*Continue to the next page to install EMFACT.* 

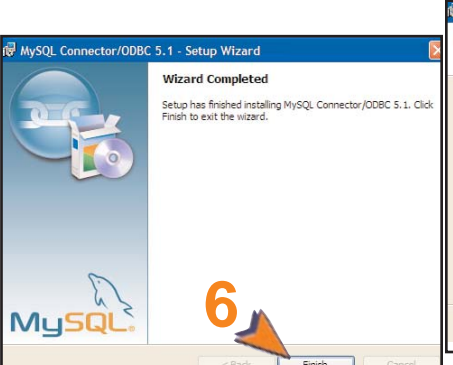

Copyright 2009 Sullivan International Group, Inc.

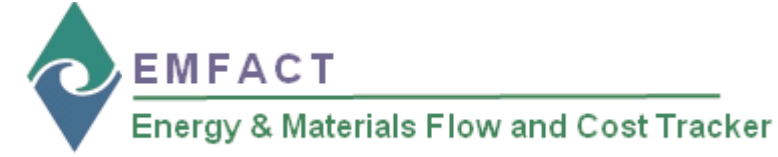

**Installing EMFACT**

Once MySQL is installed, the *EMFACT InstallShield Wizard* automatically launches. **2**

> When the status bar on the **Preparing to Install...** (MySQL) popup is complete, the **Welcome to the InstallShield Wizard for EMFACT** popup opens.

- **1 >** Click **Next**. The **Setup Type** popup opens.
- **2 >** Ensure that **Complete** is selected then click **Next**. The **Ready to Install** popup displays.
- **3 >** Click **Install**. A status bar will display. When finished, the **InstallShield Wizard Completed** popup displays.
- **4 >** Click **Finish**. The **EMFACT Initial Setup Information: DO NOT TURN COMPUTER OFF** popup displays *(shown on the next page)* and a shortcut to EMFACT displays on your desktop *(shown below)*.

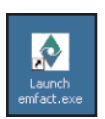

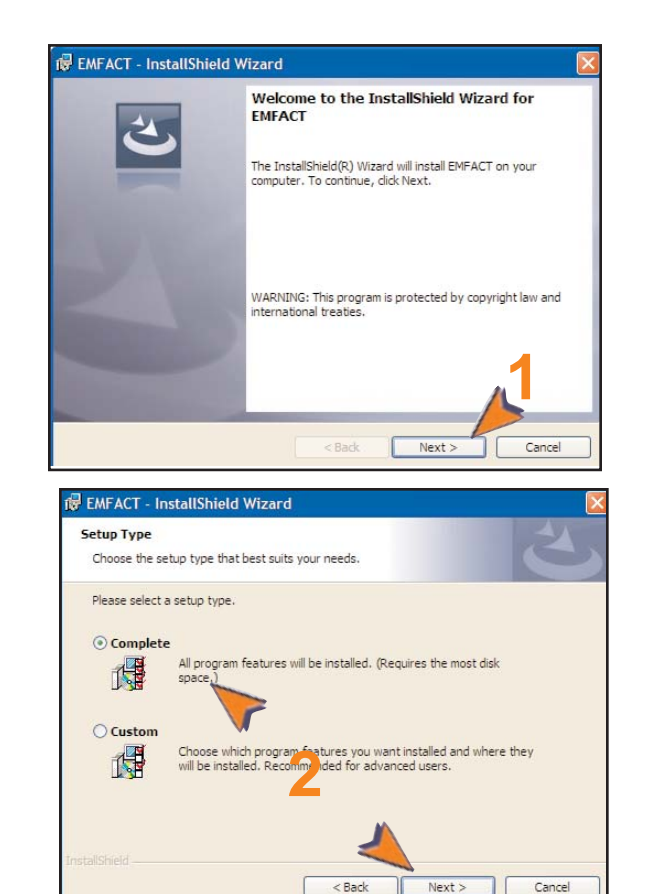

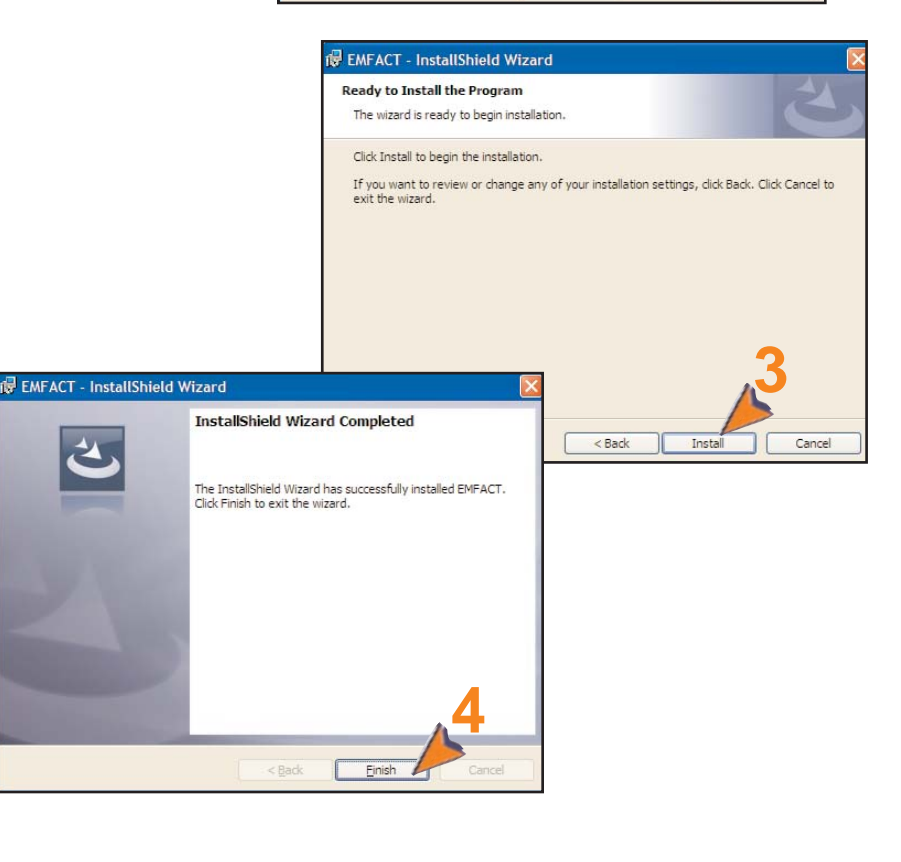

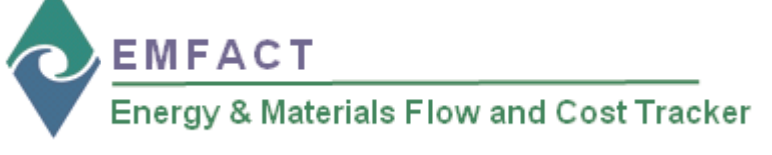

**3**

## **Completing Initial EMFACT Setup**

Once **Step 2** is complete, the initial EMFACT setup process automatically launches. You are required to complete this step once.

On the **EMFACT Initial Setup Information: DO NOT TURN COMPUTER OFF** popup\*:

- **1 >** Click **OK**. The **EMFACT Initial Setup Information** window will open.
- **2 >** Complete the following fields:
	- **Company Name**
	- **Facility Location Code**
	- **Facility Location Name**
	- **User ID**
	- **User Type** (*defaults to Basic [access to the minimum required fields]and can be changed to Advanced [access to more fields for advanced purposes] if appropriate.)*
	- **User Name**
- **3 >** Click **OK**. The **EMFACT Dashboard** will open.
	- \* If this popup does not automatically display, it will open when you launch the EMFACT software for the first time.

If you run into trouble at this step, please continue to the pages below.

![](_page_2_Picture_16.jpeg)

![](_page_2_Picture_196.jpeg)

![](_page_2_Figure_18.jpeg)

![](_page_2_Picture_19.jpeg)

**Sullivan International Group, Inc.**  Main Street Office Center 2389 Main Street Glastonbury, CT 06033

If you encounter the following database errors please follow the instructions below.

![](_page_3_Picture_17.jpeg)

Followed by

![](_page_3_Picture_18.jpeg)

The cause of this error is the failure of the MySQL service to start. To install and start the service, follow these steps:

1. Click the Windows button on the lower left of your screen, type "cmd", and then press enter.

![](_page_4_Picture_1.jpeg)

2. Type "C:\Program Files (x86)\MySQL\MySQL Server 5.1\bin" (without quotes) and press enter.

![](_page_4_Picture_3.jpeg)

\*note: if you are running a 32-bit version of Windows 7, type "C:\Program Files\MySQL\MySQL Server 5.1\bin" (without quotes)

3. Type "mysqld --install" (without quotes) and press enter. You will see "Service successfully installed"

![](_page_4_Picture_43.jpeg)

4. The MySQL service is now installed, the next step is to start the service. To begin, click the Windows icon in the lower left of your screen, type "services" (without quotes), and then press enter.

![](_page_5_Figure_1.jpeg)

5. In the services window, scroll to the "MySQL" service and select it by clicking once on it. Then, click "Start the service" on the left side.

![](_page_5_Picture_22.jpeg)

6. When the service has started, you can open EMFACT and run it normally.